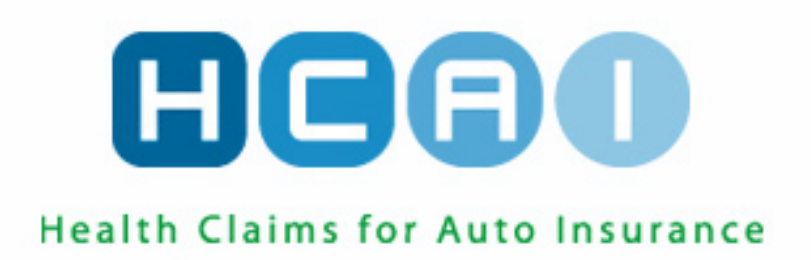

# Managing Your Facility

© 2018 HCAI Communication

## Table of Contents

#### **Contents**

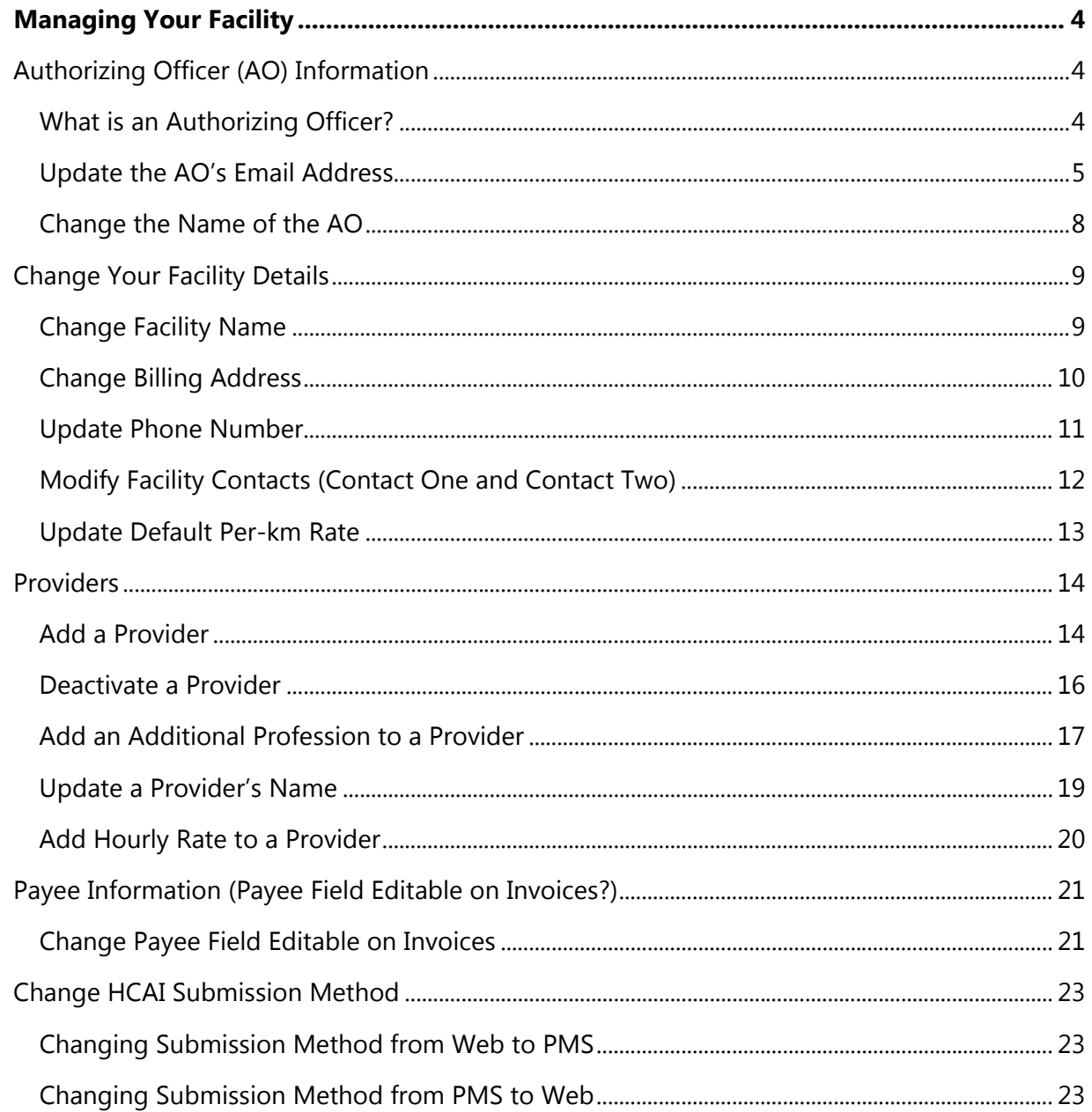

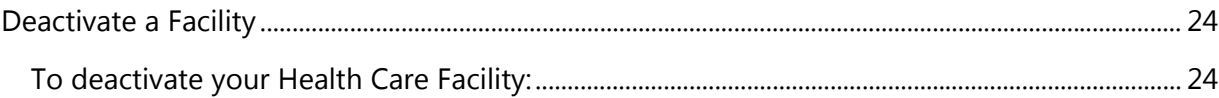

### Managing Your Facility

This manual is intended to outline how to manage your Facility details – such as address, contact details, etc. – using the HCAI Facility Management tab. It also outlines what an Authorizing Officer is in HCAI and how to make changes to the Authorizing Officer's details in HCAI.

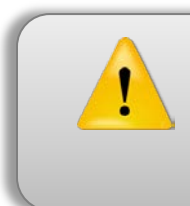

**To make any changes to the facility details on the Facility Management tab in HCAI, you must be the Authorizing Officer (AO) or have the Facility Administrator role assigned.**

#### <span id="page-3-1"></span><span id="page-3-0"></span>**Authorizing Officer (AO) Information**

#### **What is an Authorizing Officer?**

Your Facility's Authorizing Officer, or AO, is the person who signs the HCAI Enrolment Form. The AO should be someone who is involved in the day-to-day management of the Health Care Facility.

The AO receives the first HCAI user profile and is responsible for setting up all the other users of the HCAI system.

#### **Update the AO's Email Address**

<span id="page-4-0"></span>Changing the Authorizing Officer's email address is a two-step process.

- For **Step One**, you must add the updated Authorizing Officer email to a new or existing user account on the User Management tab.
- Sign-in to [www.hcai.ca](http://www.hcai.ca/)
- Go to the 'Manage'  $\rightarrow$  'User Management' sub-tab

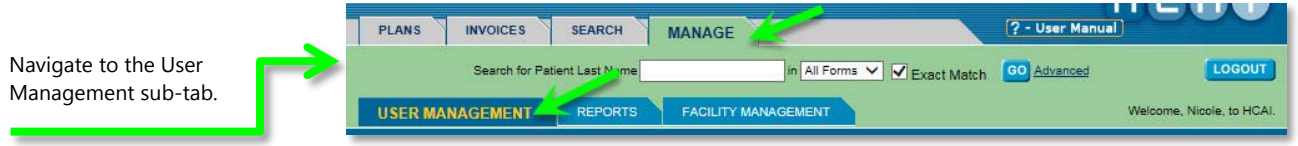

• To add a new user account for the updated Authorizing Officer email, click on the Add a New User button and a new screen will appear.

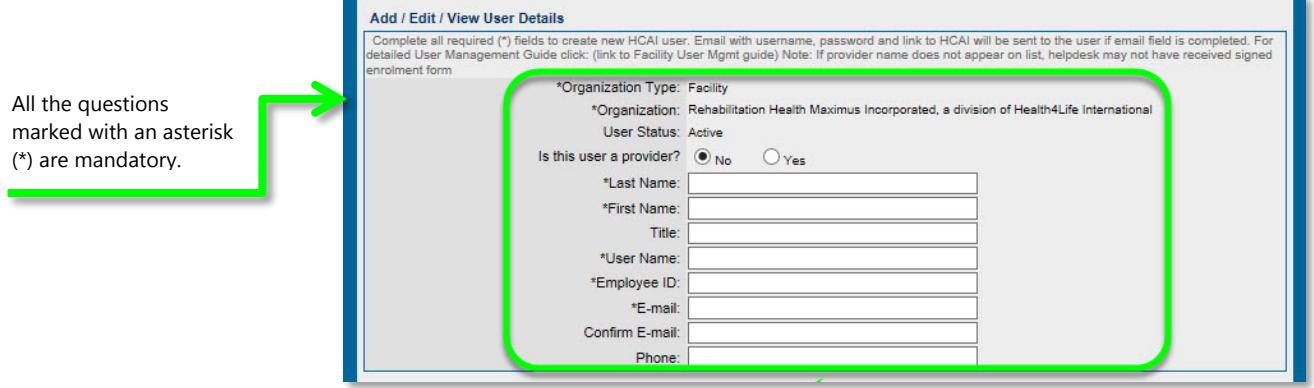

- Answer the question "is the user a provider?"
	- o If yes, a drop-down list will appear and you must select the Provider to whom a User profile is being assigned.
	- o If no, enter the first and last name of the new user.
- Enter a User Name
	- o A User Name must contain at least six characters and must be unique within the HCAI system.
- Enter the Employee ID
	- o If you facility does not use Employee ID's, enter any characters in this field.
- Enter the updated Authorizing Officer email address.
	- o You can also enter a phone number for the user if available.
- Select the level of access you wish to assign the user.

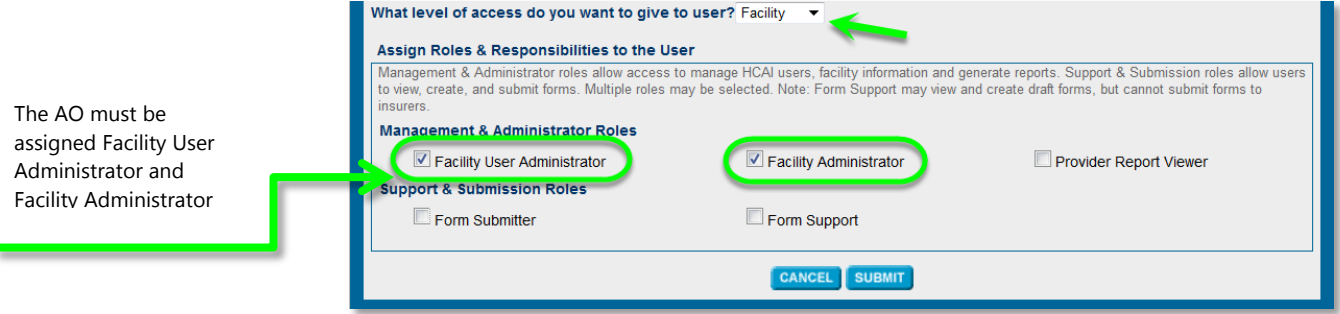

ţ

- You must select Facility  $\rightarrow$  Facility User Administrator and Facility Administrator.
- Press the **SUBMIT** button, review the confirmation screen and press **SUBMIT** again.
	- o The User Name and temporary password for the new user will be sent to the updated AO email address.
- To add the updated Authorizing Officer email address to an existing user account, go to the Manage  $\rightarrow$  User Management sub-tab.

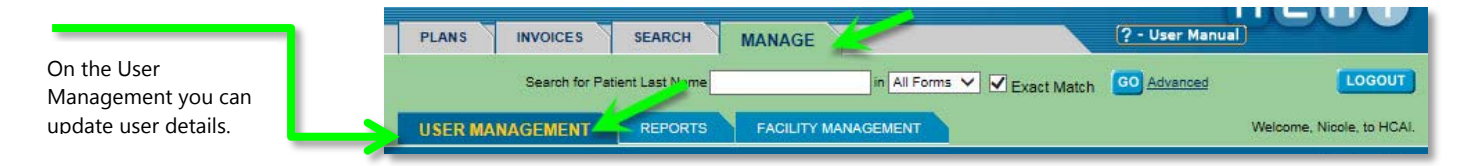

o In the Search box, select "Active", enter the last name of the user and click **SEARCH** 

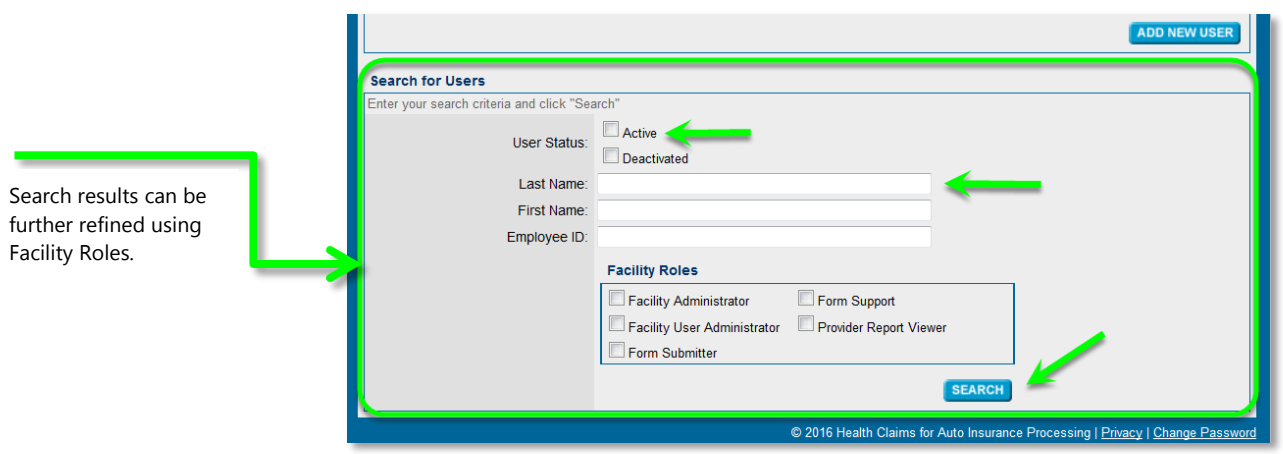

- o Click on the User Name in the Search Results screen.
- o From the Add/Edit User screen, update the email address for the Authorizing Officer.

**Ensure the user has the Facility Administrator and Facility User** Administrator roles assigned.

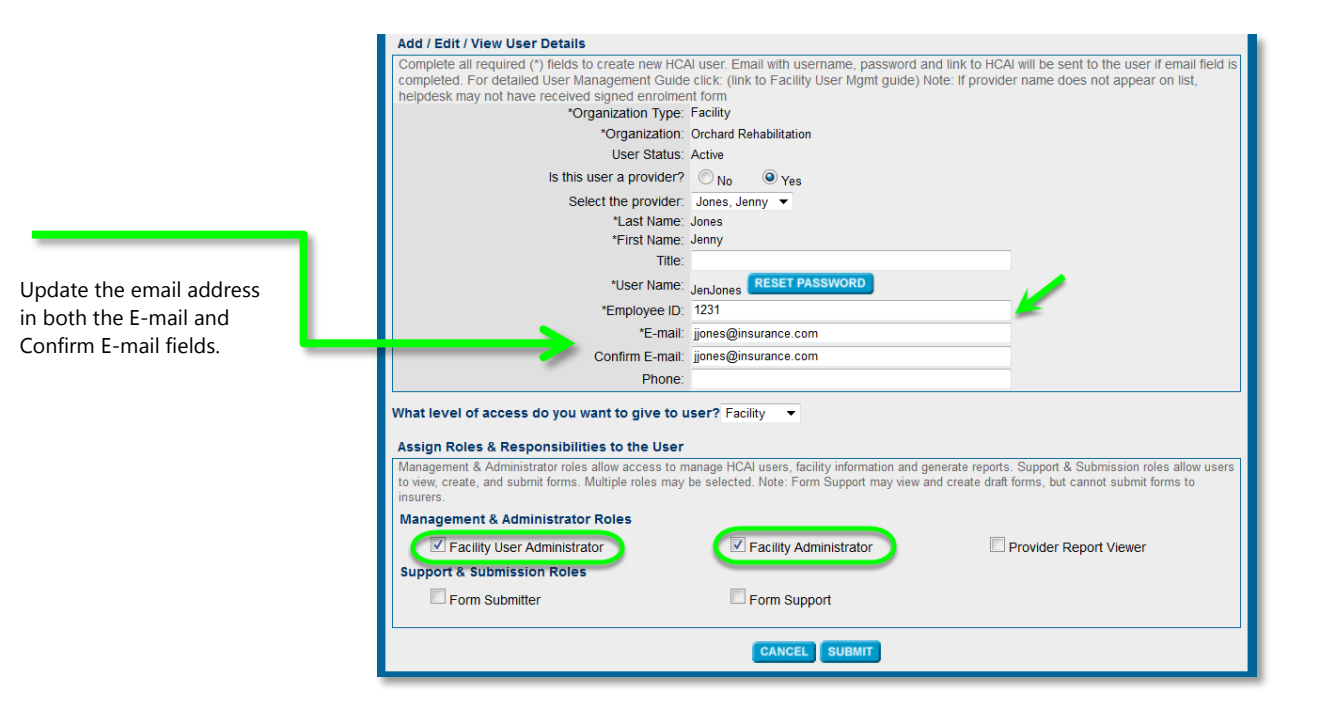

- o Press the **SUBMIT** button, review the confirmation screen and press **SUBMIT** again.
- For **Step Two**, you must change the Authorizing Officer email address on the Facility Management tab.
	- $\circ$  Go to the 'Manage'  $\rightarrow$  'Facility Management' sub-tab.

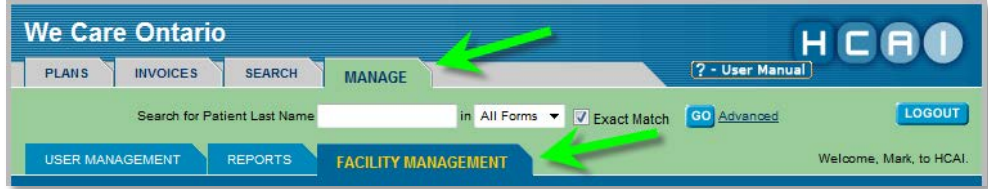

• Under *Authorizing Officer*, change the email address.

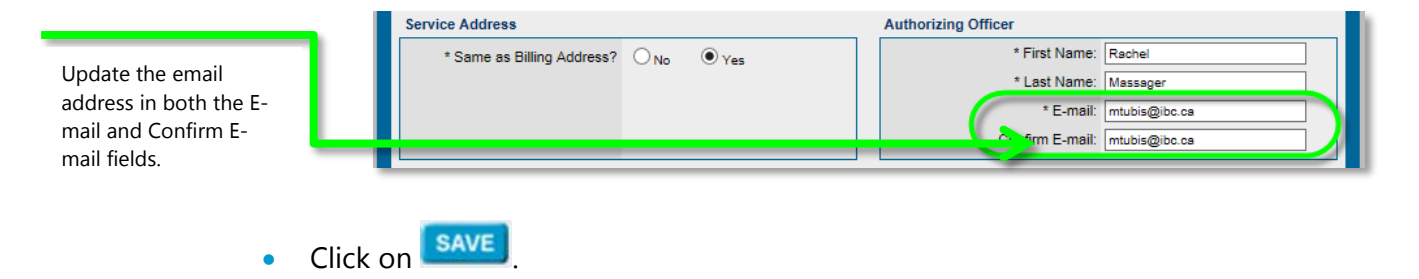

- Business rules in HCAI will validate that the first name, last name and email address of the new AO match an existing user in HCAI with user and facility administrator roles assigned.
- Once the new AO email address has been validated, your changes will save.
- Next, go to HCAIinfo [\(www.hcaiinfo.ca\)](http://www.hcaiinfo.ca/)  $\rightarrow$  Health Care Facility/Provider portal
	- o Complete the *Facility Email Change* form
	- o Fax the completed form to 416-497-6505 or scan and email it to [facilityenrolment@hcaiinfo.ca](mailto:facilityenrolment@hcaiinfo.ca)

#### <span id="page-7-0"></span>**Change the Name of the AO**

**Before changing the AO's name, ask yourself** *why* **you want to change it.** 

If you're changing the name to assign AO functions to another HCAI user, there's no need. Simply update the User's level of access and role or create a new HCAI user profile.

To change the name of the AO:

- Sign-in to [www.hcai.ca](http://www.hcai.ca/) and go to the 'Manage'  $\rightarrow$  'Facility Management' subtab.
- To change the AO name you must first add the new AO as a user in HCAI with the user and facility administrator roles assigned.
	- o For more information on how to do this, please review the Web Facility Management  $\rightarrow$  User Management resources on [www.hcaiinfo.ca.](http://www.hcaiinfo.ca/)
- Under *Authorizing Officer*, type in the new AO name in the space provided.

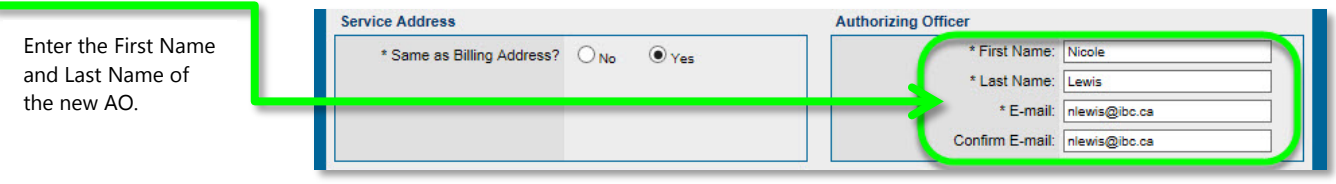

• Scroll to the bottom of the screen and click  $\sqrt{\frac{SAVE}{}}$ 

- Business rules in HCAI will validate that the first name, last name and email address of the new AO match an existing user in HCAI with user and facility administrator roles assigned.
- Once the AO has been validated, a pop-up warning message appears to confirm you wish to save the changes. Click 'OK'.
- Your Facility will switch to a "not approved" status and the following message will appear: "*Facility details successfully updated. Before the facility can be approved, a new enrolment form must be submitted due to the change in Authorizing Officer name*."
- Scroll to the bottom of the screen once again and click **PRINT REGISTRATION FORM**
- Have the new AO sign the registration form and fax this form to 416-497 6505 or email it to [facilityenrolment@hcaiinfo.ca.](mailto:facilityenrolment@hcaiinfo.ca) AO change requests are typically actioned within 24 hours, following which your Facility will be reactivated.

### **Why am I "unapproved" and why do I need to re-register?**

When your Health Care Facility first registered in HCAI, the AO signed the HCAI Terms and Conditions "contract" between the Health Care Facility and HCAI. When your AO name is changed, the contract signed by the previous AO becomes void and your Health Care Facility becomes deactivated in HCAI and you cannot submit OCFs. To return to the active or state, the Health Care Facility must reprint the registrations details and submit it to HCAI Processing.

#### <span id="page-8-0"></span>**Change Your Facility Details**

It is the responsibility of the Health Care Facility to ensure their facility details always remain up to date in HCAI. It is easy to change facility details in HCAI on the Facility Management tab.

#### <span id="page-8-1"></span>**Change Facility Name**

To change the name of your Facility:

- Go to HCAI info  $(www.hcaiinfo.ca) \rightarrow$  $(www.hcaiinfo.ca) \rightarrow$  Health Care Facility/Provider portal
- Complete the *Facility Name or Address Change Request* form
- Fax the completed form to 416-497-6505 or email it to [facilityenrolment@hcaiinfo.ca](mailto:facilityenrolment@hcaiinfo.ca)
- Sign-in to **www.hcai.ca** to update your new Facility name online
- Go to the 'Manage'  $\rightarrow$  'Facility Management' sub-tab
- Type in the new Facility name into the *Facility Name* field
- Scroll to the bottom of the screen and click **SAVE**

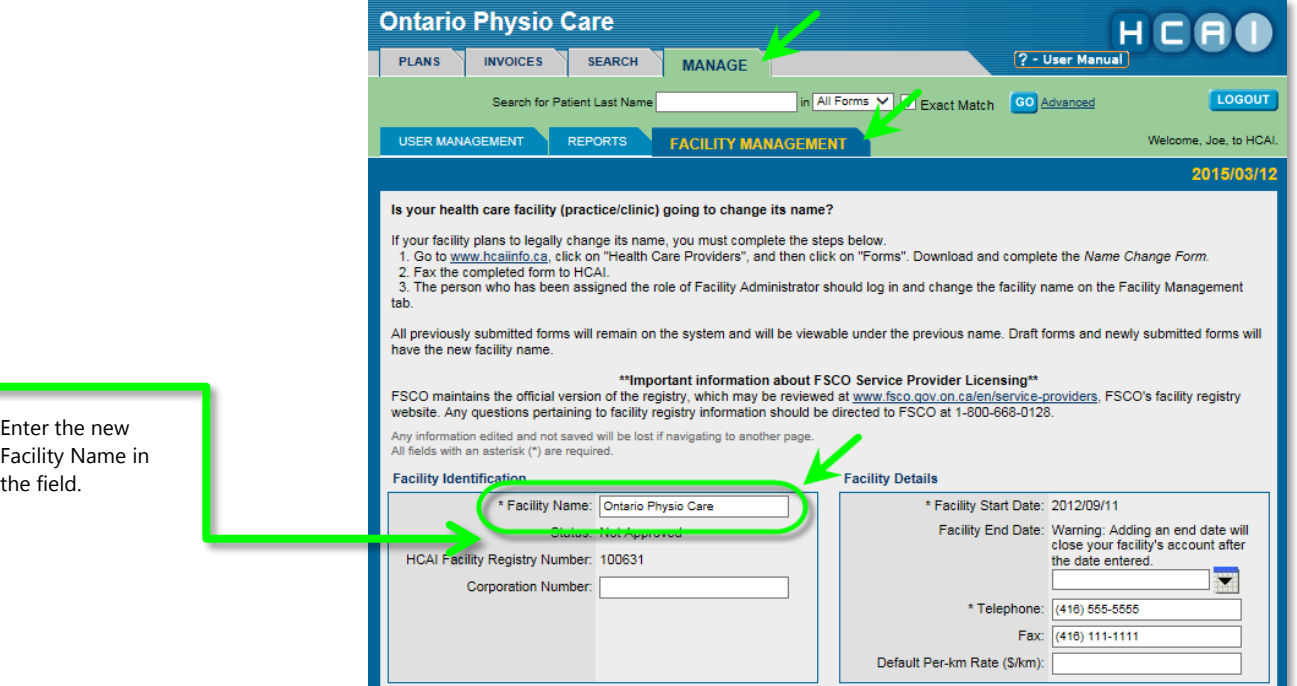

#### <span id="page-9-0"></span>**Change Billing Address**

To change the address for your Facility:

- Go to HCAIinfo [\(www.hcaiinfo.ca\)](http://www.hcaiinfo.ca/)  $\rightarrow$  Health Care Facility/Provider portal
- Complete the *Facility Name or Address Change Request* form
- Fax the completed form to 416-497-6505 or email it to [facilityenrolment@hcaiinfo.ca](mailto:facilityenrolment@hcaiinfo.ca)
- Sign-in to [www.hcai.ca](http://www.hcai.ca/) to change your address online
- Go to the 'Manage'  $\rightarrow$  'Facility Management' sub-tab
- Type in the new Facility address into the 'Billing Address' section
- Scroll to the bottom of the screen and click **SAVE**

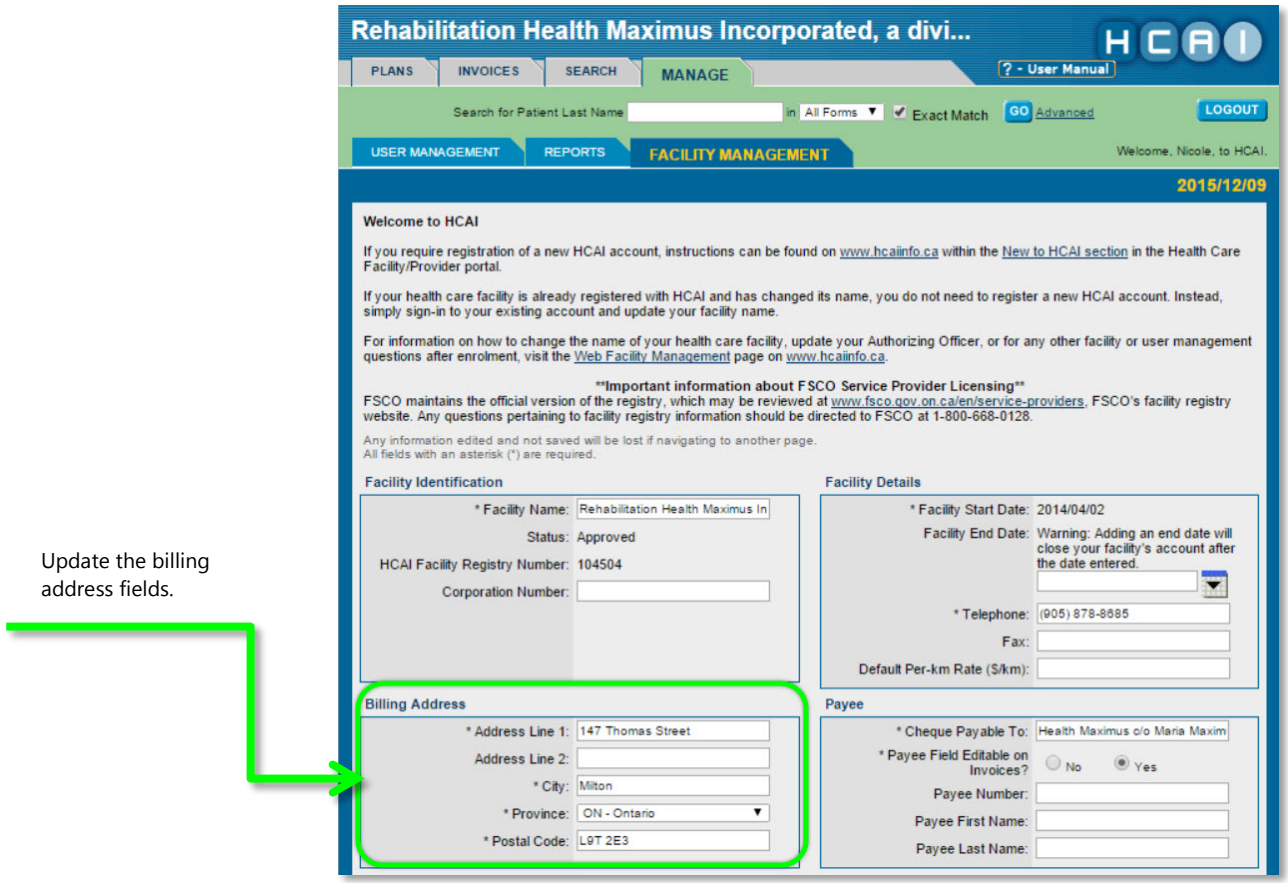

#### **Update Phone Number**

<span id="page-10-0"></span>To update your Health Care Facility's telephone number:

- Sign-in to [www.hcai.ca](http://www.hcai.ca/)
- Go to the 'Manage'  $\rightarrow$  'Facility Management' sub-tab
- Under *Facility Details*, type in the new telephone number in the space provided
- Scroll to the bottom of the screen and click save

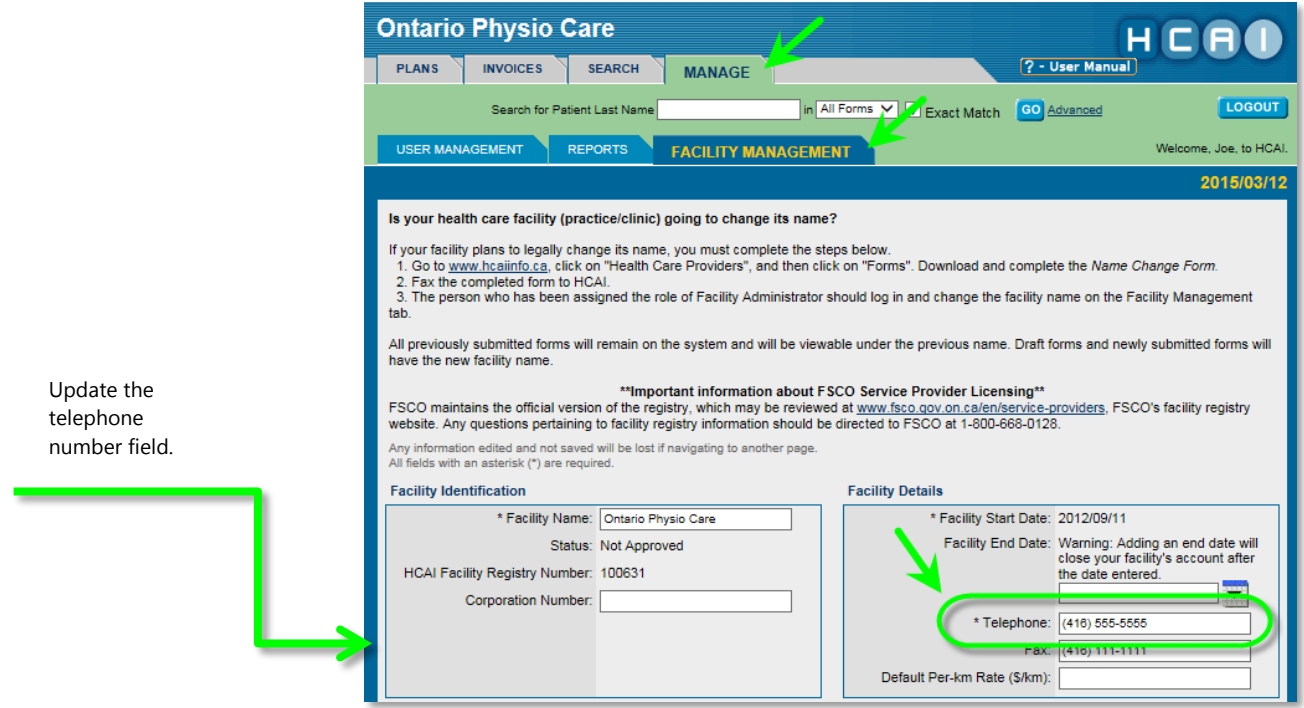

#### **Modify Facility Contacts (Contact One and Contact Two)**

<span id="page-11-0"></span>To update your Health Care Facility's Contact One and Contact Two:

- Sign-in to [www.hcai.ca](http://www.hcai.ca/)
- Go to the 'Manage'  $\rightarrow$  'Facility Management' sub-tab
- Scroll down to the *Contact One* and *Contact Two* fields and update as needed
- Click<sup>SAVE</sup>

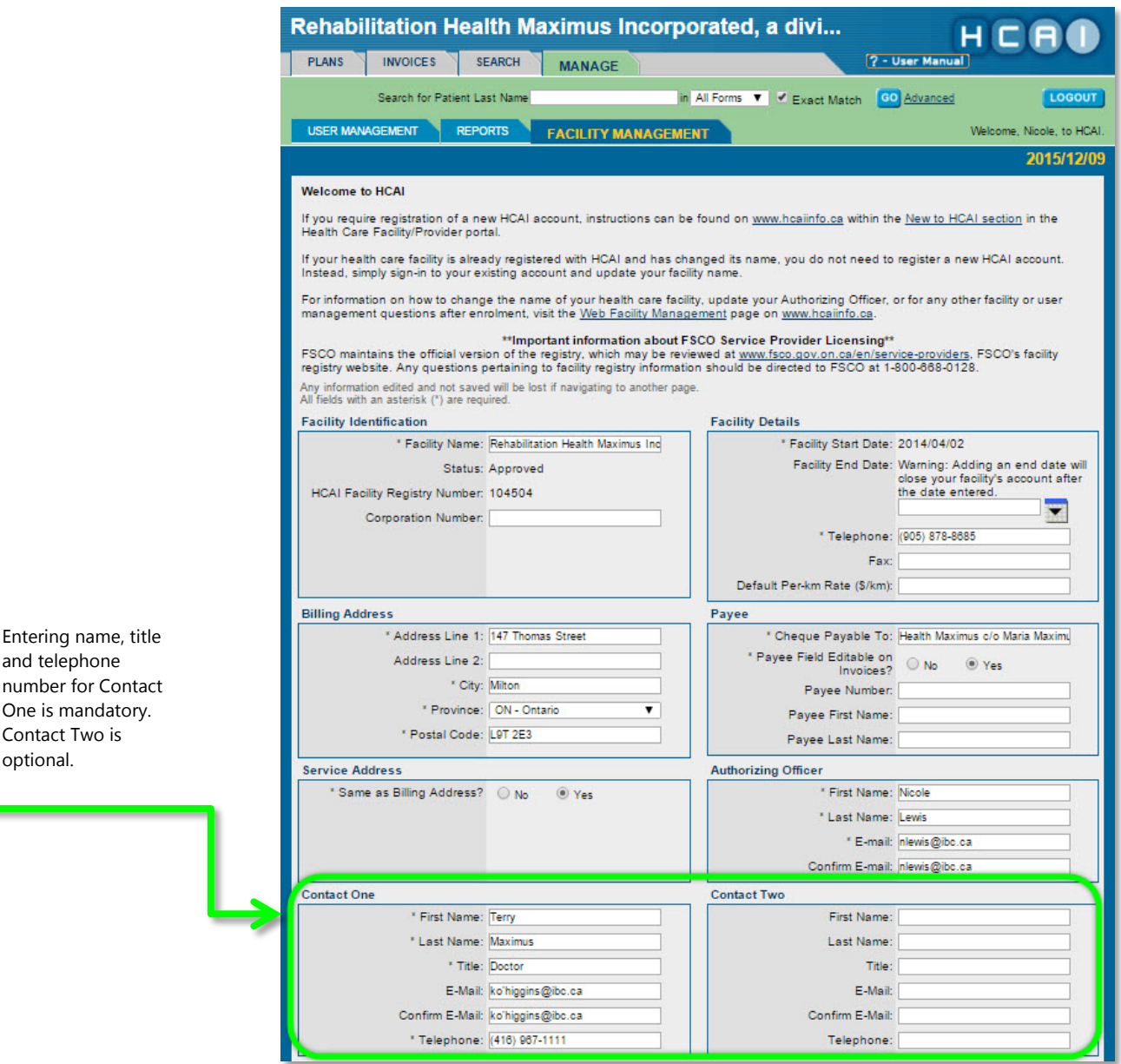

#### **Update Default Per-km Rate**

<span id="page-12-0"></span>A Facility can add, change or delete Per-km rate. To add Per-km rate to your Facility:

- Sign-in to [www.hcai.ca](http://www.hcai.ca/)
- Go to the 'Manage'  $\rightarrow$  'Facility Management' sub-tab
- In the Facility Detail section enter the value for the Default Per-km Rate
- Click **SAVE**

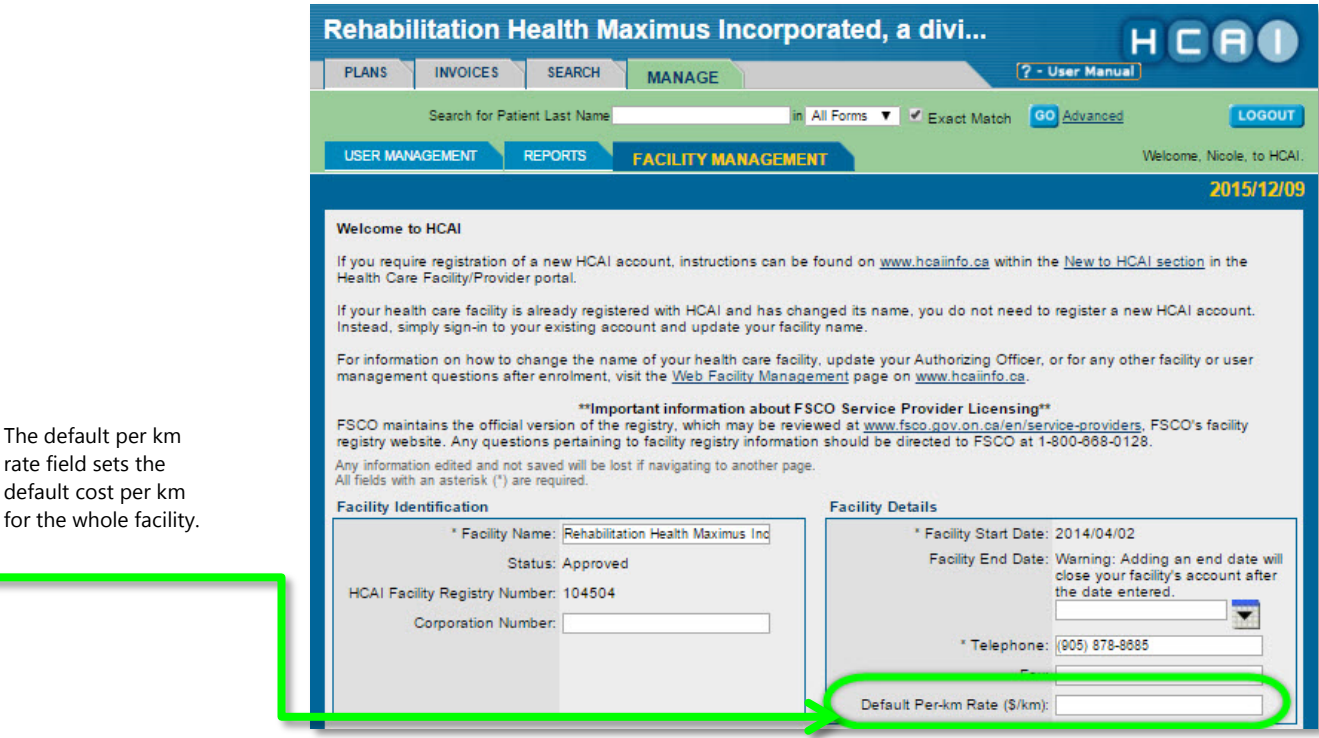

• When AXXKM code is entered on plan/invoice, user has the option to use *default* per km rate or enter a *different* one.

#### <span id="page-13-0"></span>**Providers**

Providers are those who offer care at your health care facility. All the Providers employed by your facility who work with motor vehicle accident claimants must be added to your facility in HCAI.

#### **Add a Provider**

<span id="page-13-1"></span>To add a Provider to your Health Care Facility:

- Sign-in to [www.hcai.ca](http://www.hcai.ca/)
- Go to the 'Manage'  $\rightarrow$  'Facility Management' sub-tab
- Scroll down to the bottom of the screen and click on **ADD PROVIDER**
- Type in the Provider's details:
	- o The Default Hourly Rate and End Date fields are optional
	- o The Start Date field is automatically set to the current date and represents the date the Provider became affiliated with your health care facility in HCAI.
- o Do not enter an end date for the Provider unless you know in advance and are certain about when he or she will finish employment at your facility, such as a six-month contract.
- **Click on ADD PROFESSION**
- Using the drop-down bar, select the Provider's profession (Professions are listed in alphabetical order)
- Enter in the Provider's college registration number (this applies to health practitioners and regulated health professionals only)
- $\bullet$  Click  $\sqrt{\text{save}}$
- Once saved, the following message will appear: *"Provider successfully added. Provider must sign Affiliated Provider Form or Dependent Provider HCAI Terms and Conditions and keep these documents on files. Documents can be printed from [www.hcaiinfo.ca"](http://www.hcaiinfo.ca/)*

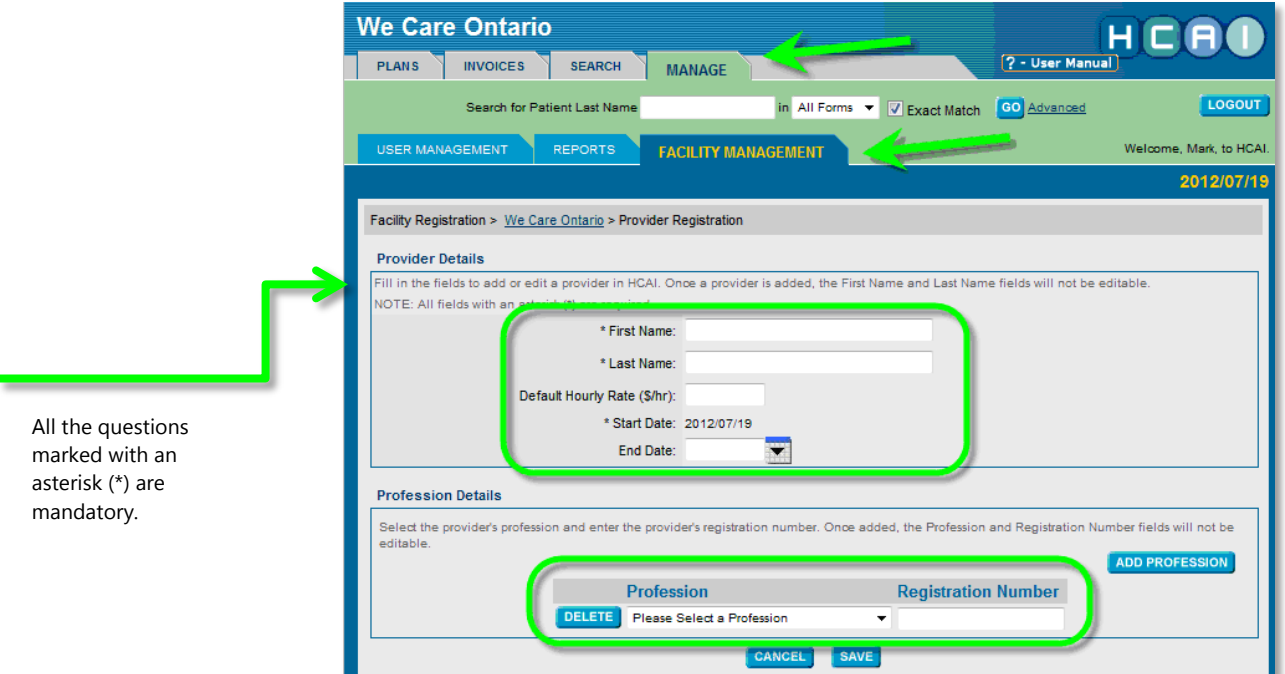

#### **Deactivate a Provider**

<span id="page-15-0"></span>To remove a Provider from your Health Care Facility's list of Providers, the Provider must be deactivated by being given an end date. Providers who no longer work at your facility must be deactivated in a timely manner to avoid placing your facility data at risk of authorized access.

To deactivate a Provider:

- Sign-in to [www.hcai.ca](http://www.hcai.ca/)
- Go to the 'Manage'  $\rightarrow$  'Facility Management' sub-tab

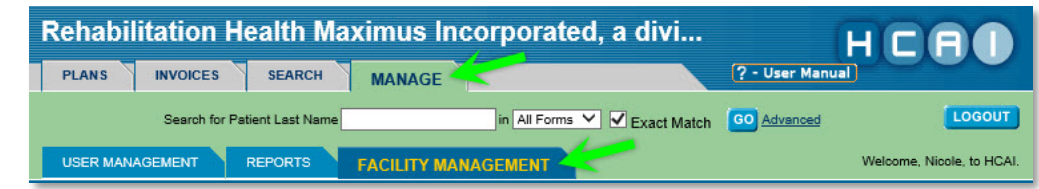

- Scroll to the bottom of the screen to the Associated Providers screen
- Click on the name of the Provider who is going to be deactivated
	- o Any User Name associated with the Provider will also be deactivated unless it is also associated with another active Provider

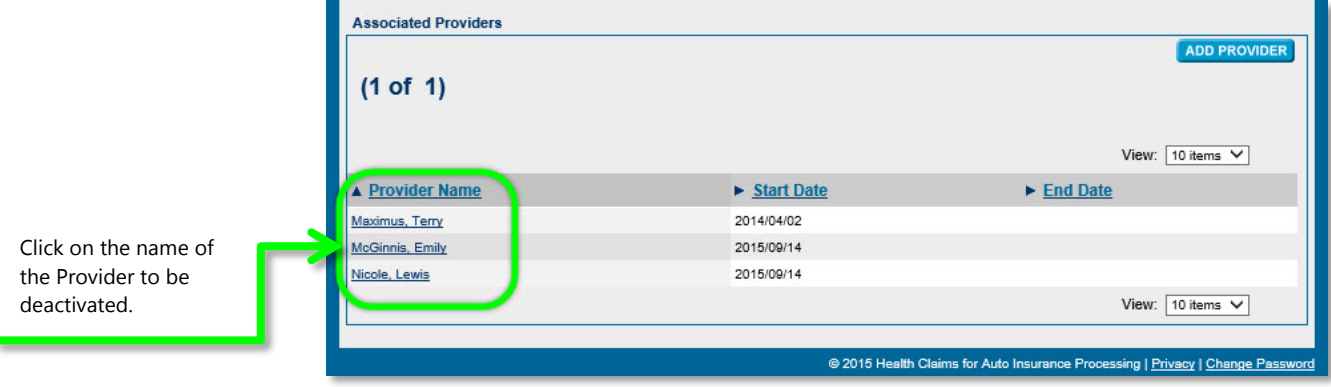

• Enter the "End Date" for the Provider and click **SAVE** 

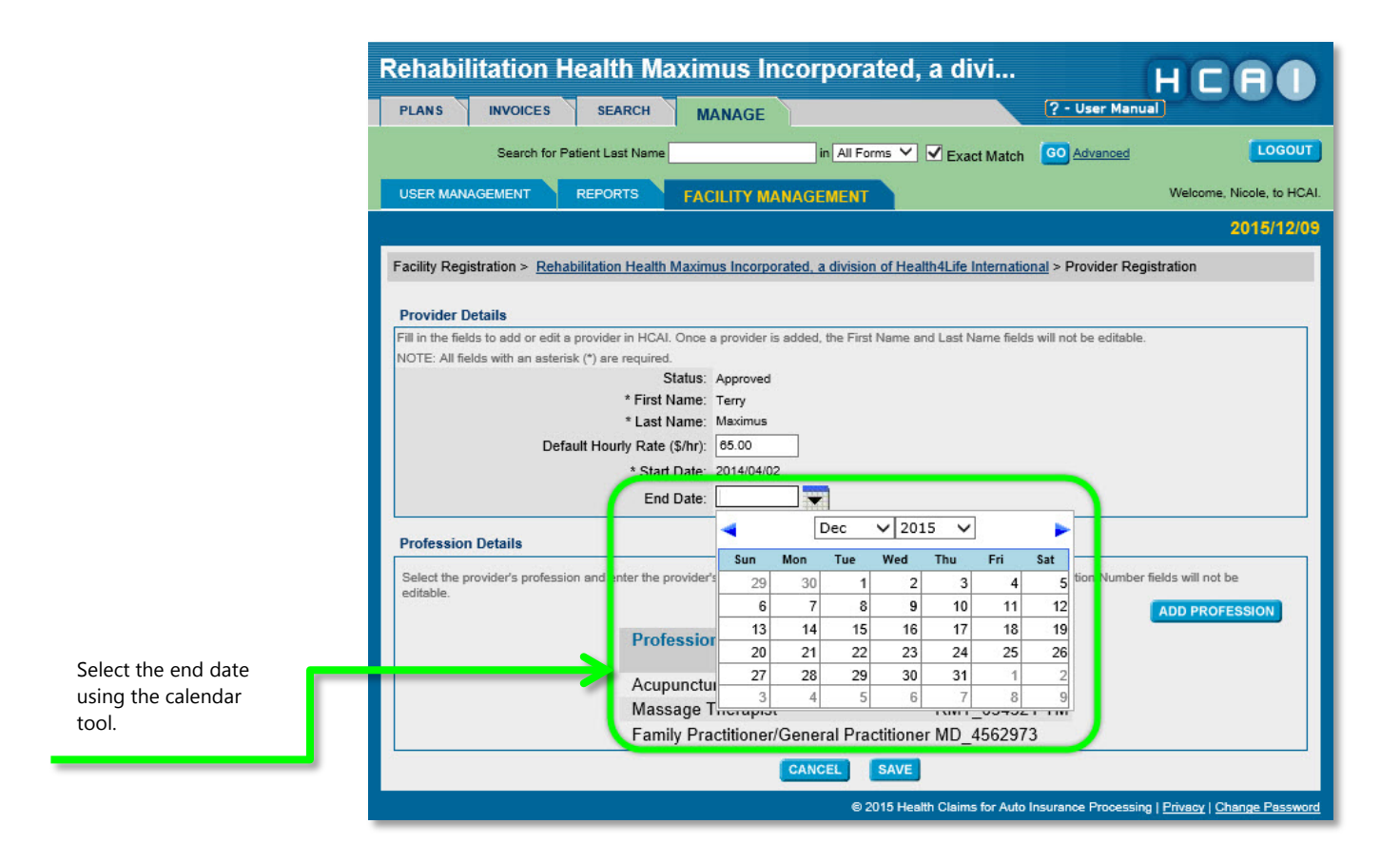

**Why "End Dates"?**

In HCAI, Providers are given "end dates" instead of being deleted. This is so HCAI can store the Provider's information in case any forms were submitted prior to that date.

For OCF-18s and OCF-23s: the Provider's name will stop appearing in dropdown lists on their end date.

For OCF-21s: the Provider's name will continue to appear in the drop-down list for six months after the end date. All invoices for that Provider should be completed within six months.

#### **Add an Additional Profession to a Provider**

<span id="page-16-0"></span>To add an additional profession to a Provider at your Facility:

Sign-in to [www.hcai.ca](http://www.hcai.ca/)

• Go to the 'Manage'  $\rightarrow$  'Facility Management' sub-tab

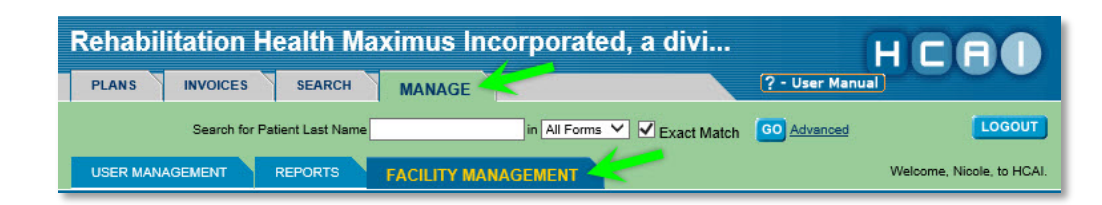

- Scroll down to the Associated Providers list
- Click on the name of the Provider who requires the additional profession

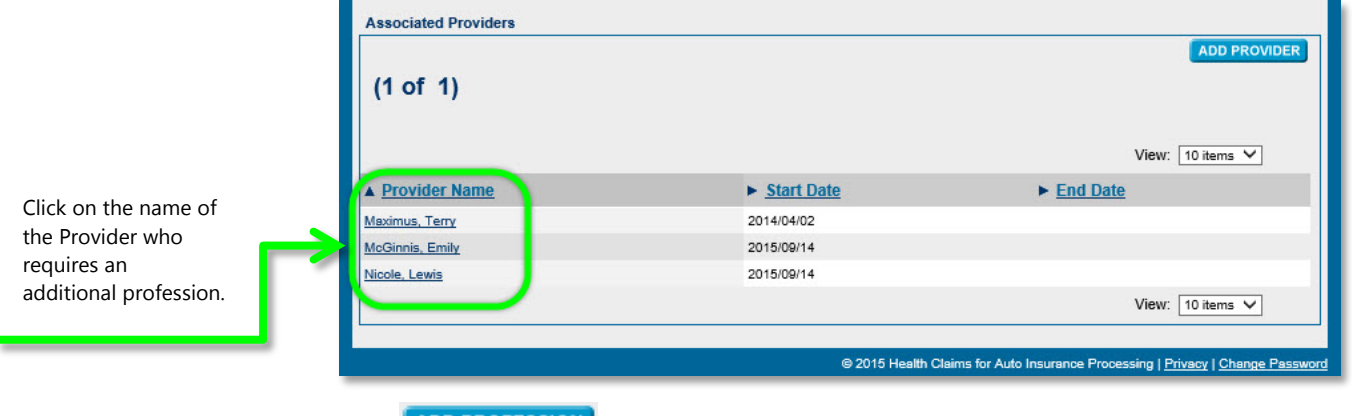

- **Click ADD PROFESSION**
- Select the profession and enter the Health College Registration Number if applicable
- Click **SAVE**

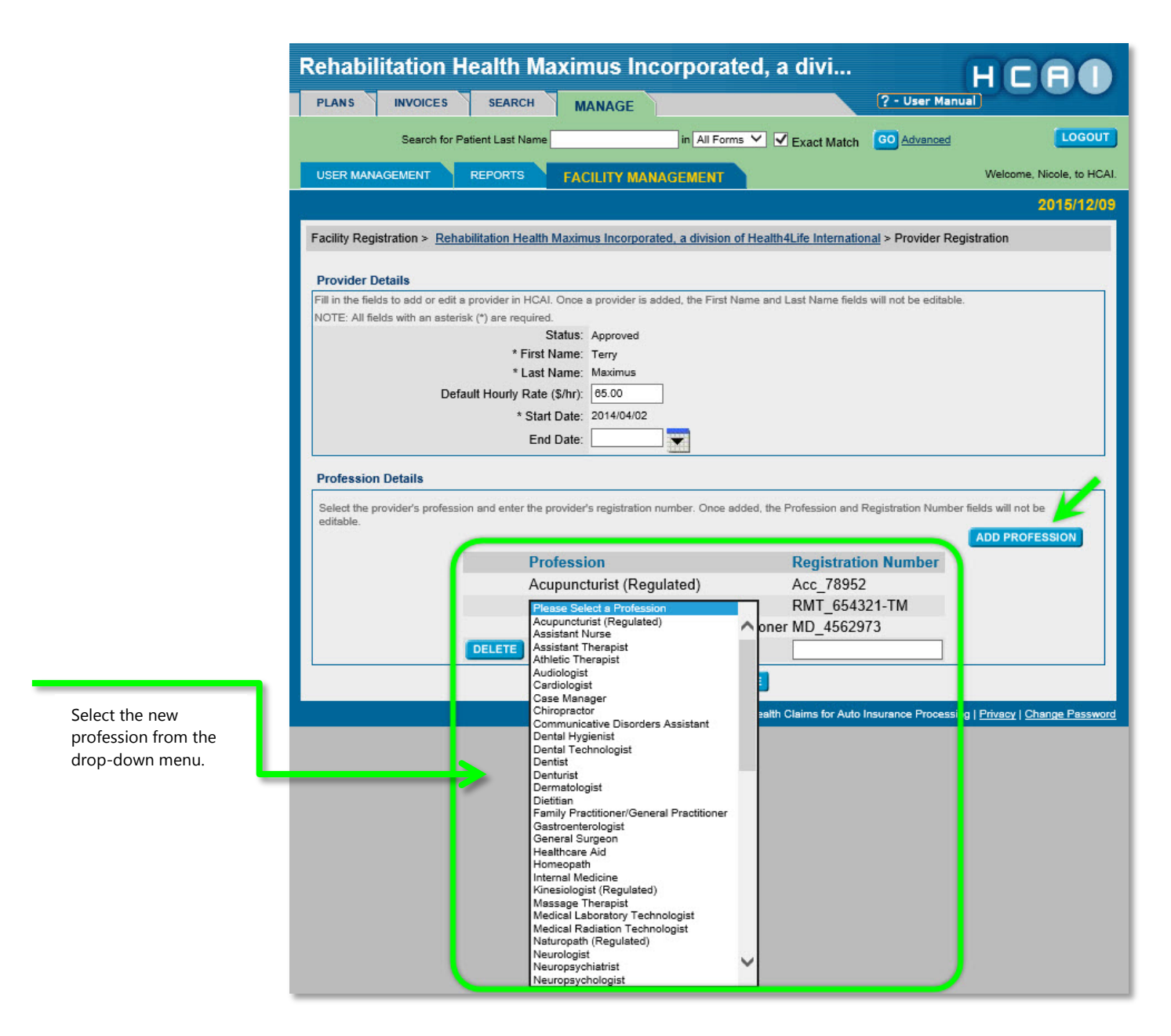

#### **Update a Provider's Name**

<span id="page-18-0"></span>To update or correct a Provider's name, the Provider must first be given an end date (see Deactivate a Provider) and then re-added to your list of providers (see Add a Provider) in HCAI.

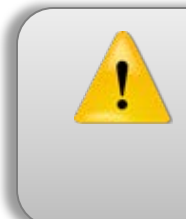

Once a Provider has been entered into your Health Care Facility's list of Providers in HCAI, their information, such as their name or college registration number, cannot be edited. This is so the information on forms submitted prior to the change is saved.

#### **Add Hourly Rate to a Provider**

<span id="page-19-0"></span>To add hourly rate to a Provider who is already in your Health Care Facility's list of Providers:

- Sign-in to [www.hcai.ca](http://www.hcai.ca/)
- Go to the 'Manage'  $\rightarrow$  'Facility Management' sub-tab

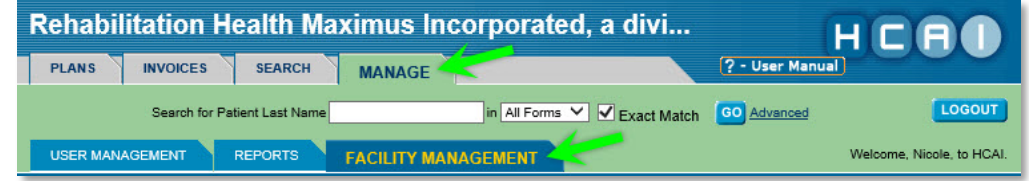

- Scroll down to the Associated Providers list
- Click on the name of the Provider who requires an hourly rate

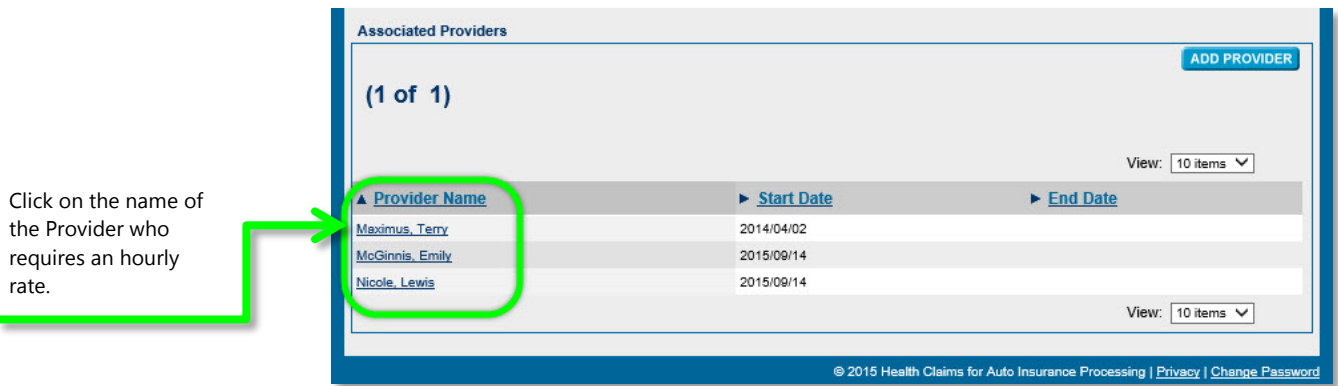

- In the *Default Hourly Rate (\$/hr)* field, enter the dollar amount the Provider will receive.
- Click **SAVE**

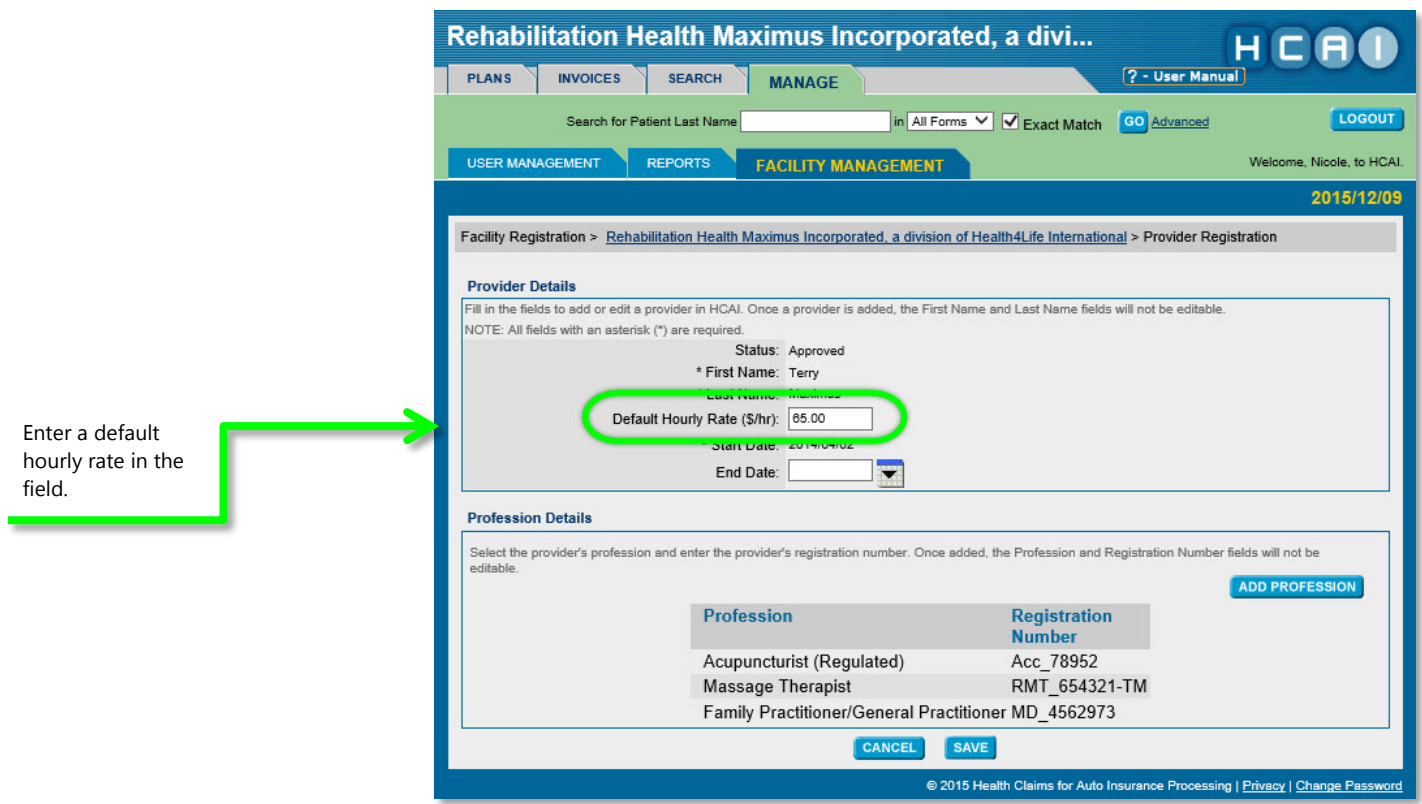

#### <span id="page-20-0"></span>**Payee Information (Payee Field Editable on Invoices?)**

In HCAI, you can decide if you would like each invoice to be made out to the same pre-established payee, or if you want the payee field on invoices to be editable.

If you select 'No' for the 'Payee Field Editable on Invoices?' field (found on the Manage  $\rightarrow$  Facility Management sub-tab), the payee name that appears on your Facility's invoices will be the name entered in the 'Cheque Payable To' field.

#### <span id="page-20-1"></span>**Change Payee Field Editable on Invoices**

To change your Facility's payee field settings:

- Sign-in to [www.hcai.ca](http://www.hcai.ca/)
- Go to the 'Manage'  $\rightarrow$  'Facility Management' sub-tab

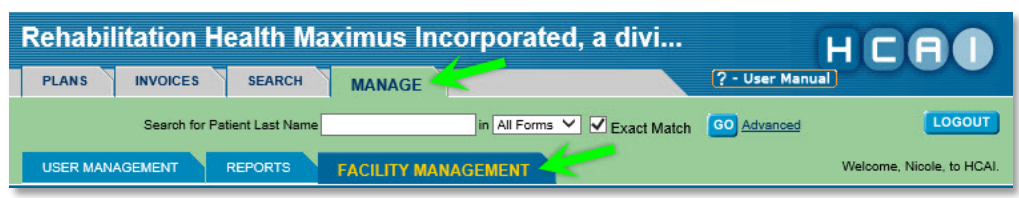

- Scroll down to the *Payee* section *Payee Field Editable on Invoices?*
- Select "Yes" or "No"
- Click **SAVE**

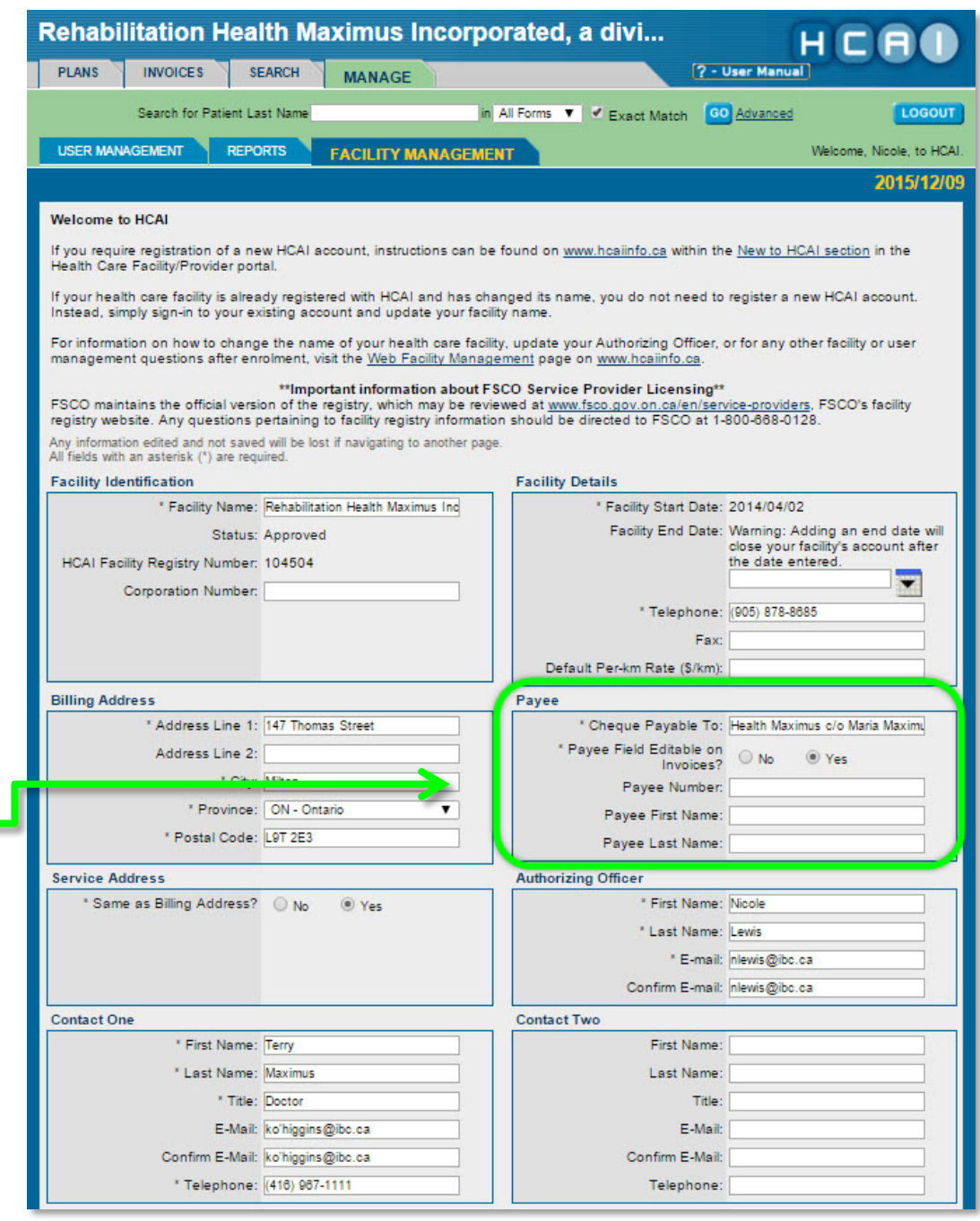

Select "Yes" or "No" to change whether the payee field can be edited on your invoices.

#### <span id="page-22-0"></span>**Change HCAI Submission Method**

There are two submit OCFs to use the HCAI system – via the web application or by connecting to HCAI using a Practise Management Software (PMS) system, provided by an external vendor.

#### **Changing Submission Method from Web to PMS**

<span id="page-22-1"></span>To change your HCAI submission method from Web to Practice Management Software (PMS):

- Sign-in to [www.hcai.ca](http://www.hcai.ca/)
- Go to the Manage  $\rightarrow$  Facility Management sub-tab
- Scroll down to *HCAI Submission Method* and select "Yes" to *PMS Management System (PMS) Integration?*
- In the *PMS Vendor* field, type in the company name of your Vendor
- Create a unique PMS User Name
- Click SAVE

**Once the PMS information has been submitted, HCAI will issue a password which will be sent to the AO's email address. This password should be provided to your PMS vendor.**

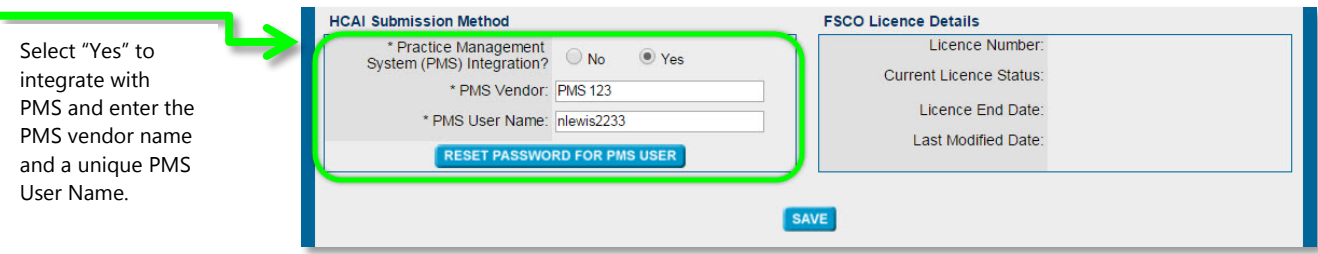

#### **Changing Submission Method from PMS to Web**

<span id="page-22-2"></span>To change your HCAI submission method from PMS to web:

- Sign-in to [www.hcai.ca](http://www.hcai.ca/)
- Go to the 'Manage'  $\rightarrow$  'Facility Management' sub-tab

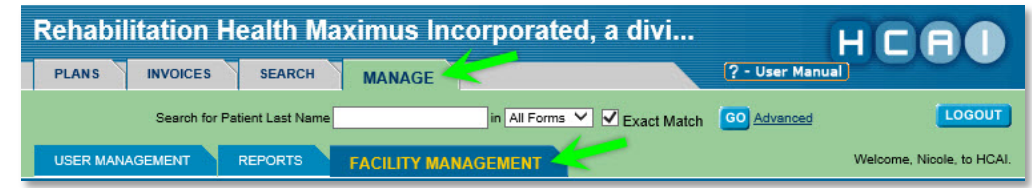

- Scroll down to *HCAI Submission Method* and select "No" to *Practice Management System (PMS) Integration?*
- Click save

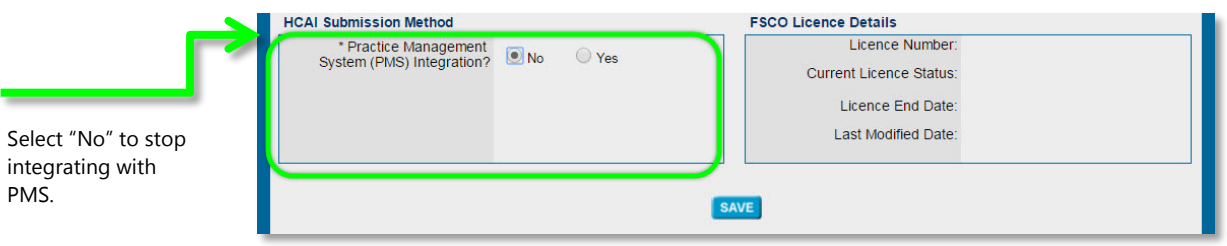

#### <span id="page-23-0"></span>**Deactivate a Facility**

If you are closing your facility or you no longer require the use of HCAI, you must deactivate your facility. This ensures that the records remain in the system, rather than deleting a facility outright.

#### <span id="page-23-1"></span>**To deactivate your Health Care Facility:**

- Sign-in to [www.hcai.ca](http://www.hcai.ca/)
- Go to the 'Manage'  $\rightarrow$  'Facility Management' sub-tab

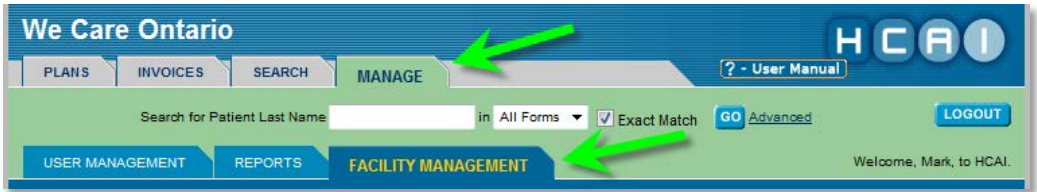

- Under *Facility Details*, insert the last day the Health Care Facility will operate in the *Facility End Date* field
- After selecting a date, a warning pop-up message will appear. Click 'OK'
- Click **SAVE**

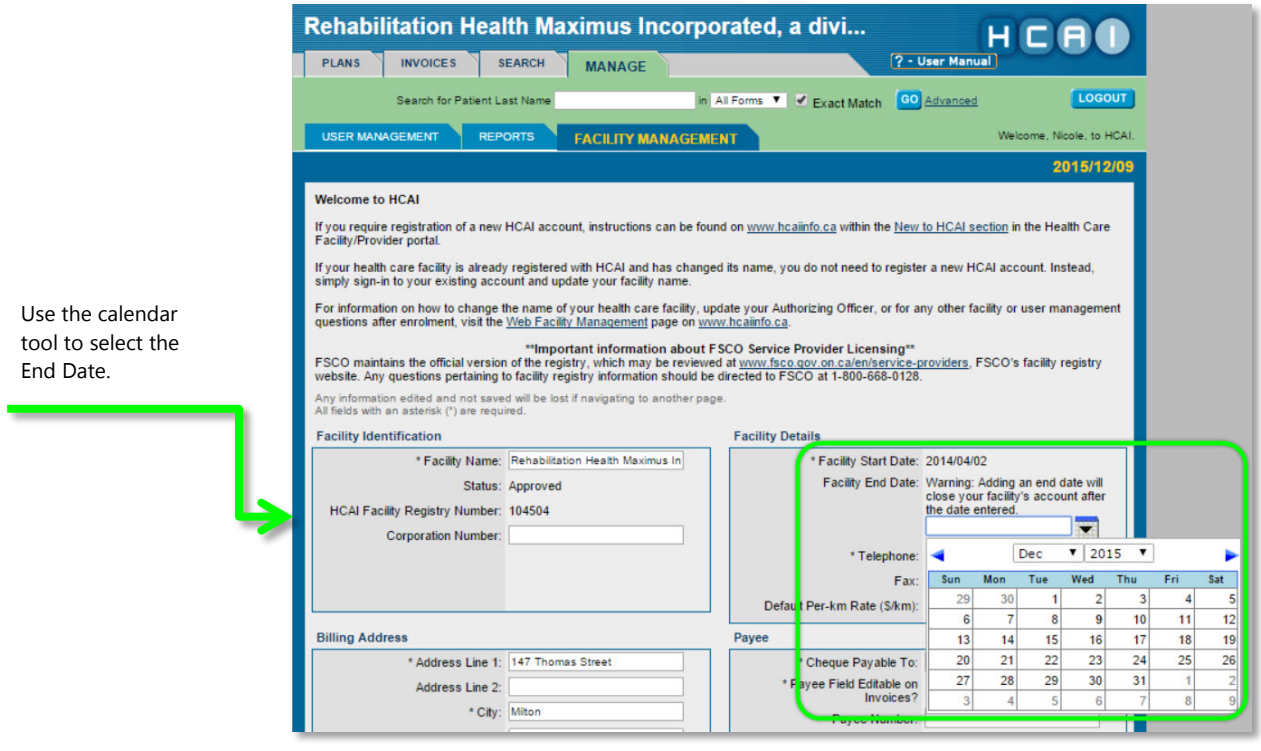

• A message will appear at the bottom of the screen confirming the change was saved:

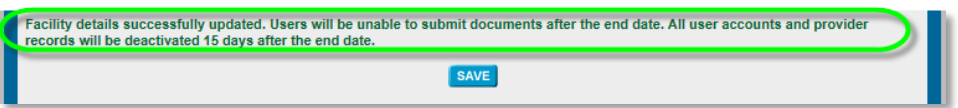

When a Facility is deactivated, an active User can access the account until he/she is deactivated, but is not able to submit forms.

Fifteen calendar days after the Facility end date, all associated User profiles, including the PMS user profile for that Facility and all associated Providers, will be deactivated.